## CoinTracking

# Bulk Edit - Overwrite Coins

With the "Bulk Edit" function you can quickly change the coin ticker (coin name) for all transactions at once.

Before making any major changes in your account we recommend creating a backup of your account. You can create a backup here: cointracking.info/backup\_trades.php

**1** Navigate to [cointracking.info/enter\\_coins.php](https://cointracking.info/enter_coins.php)

#### **2** Click on "Bulk Edit/Delete"

 $\bigodot$ 

Enter here all your trades. You can either enter them manually or choose one of the exchange imports.

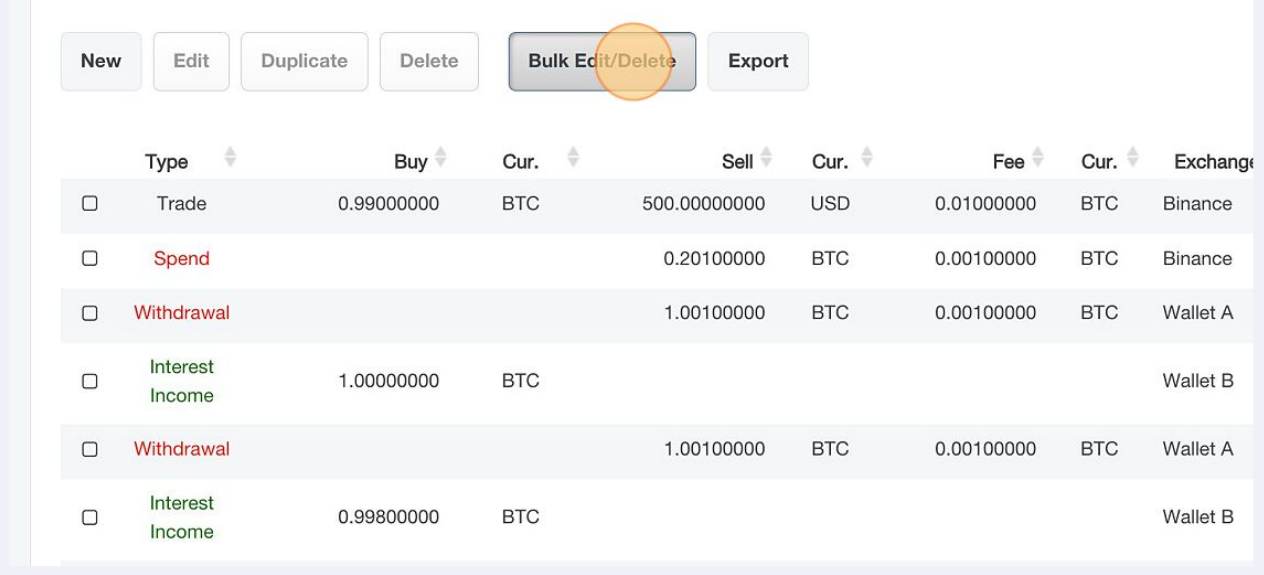

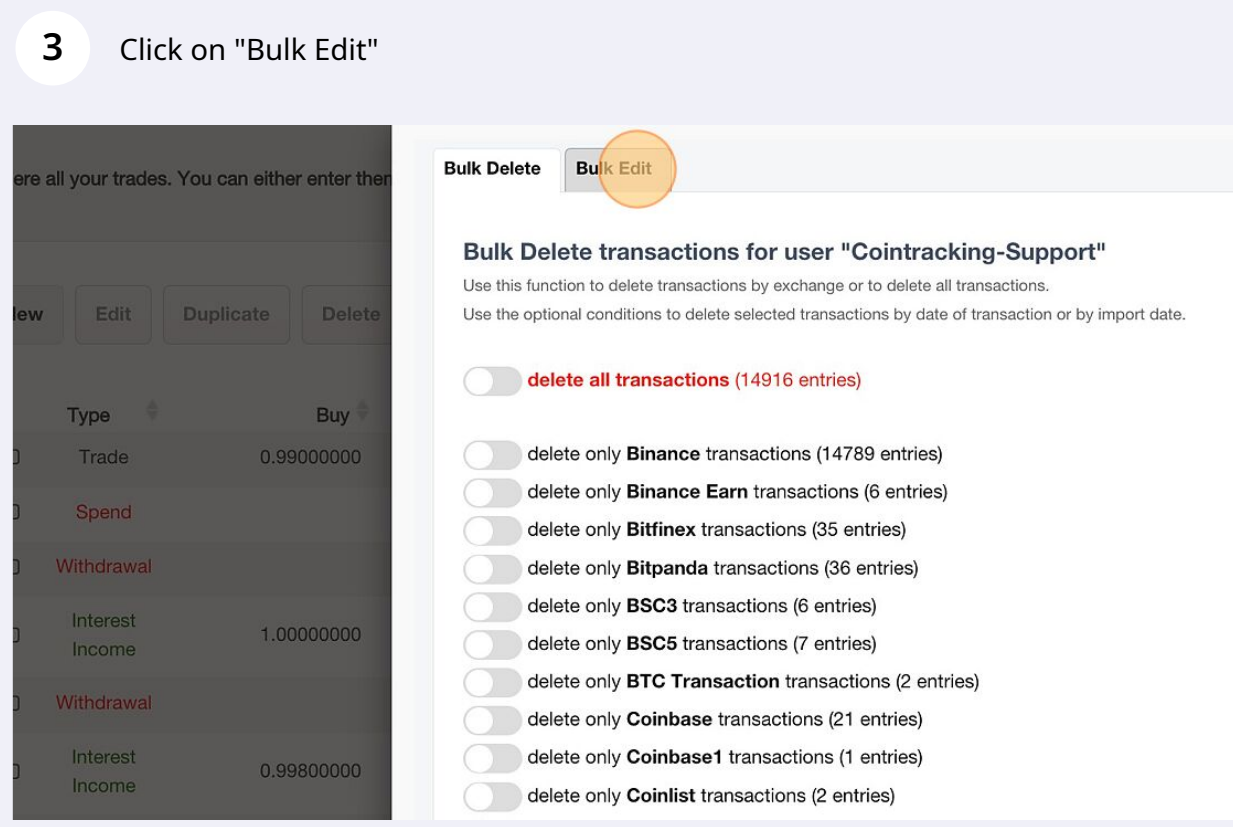

#### From the dropdown menu, select "Overwrite Coins".

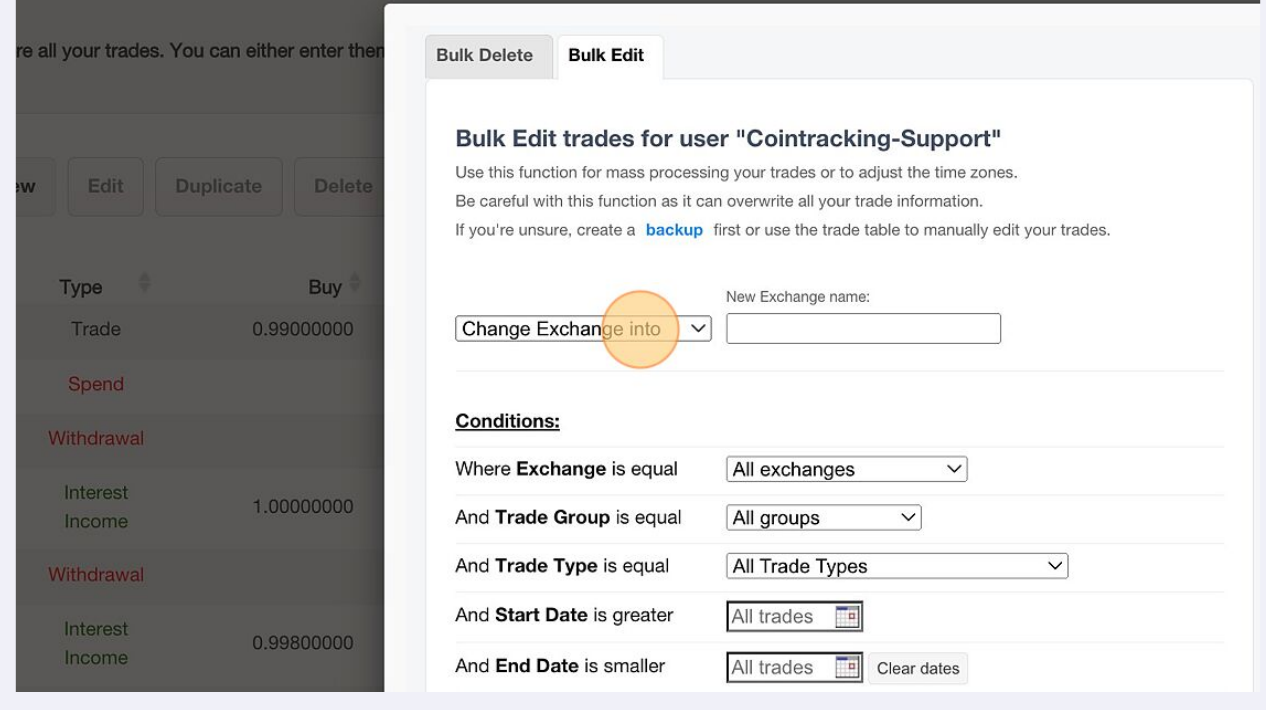

## Enter the coin ticker you want to change.

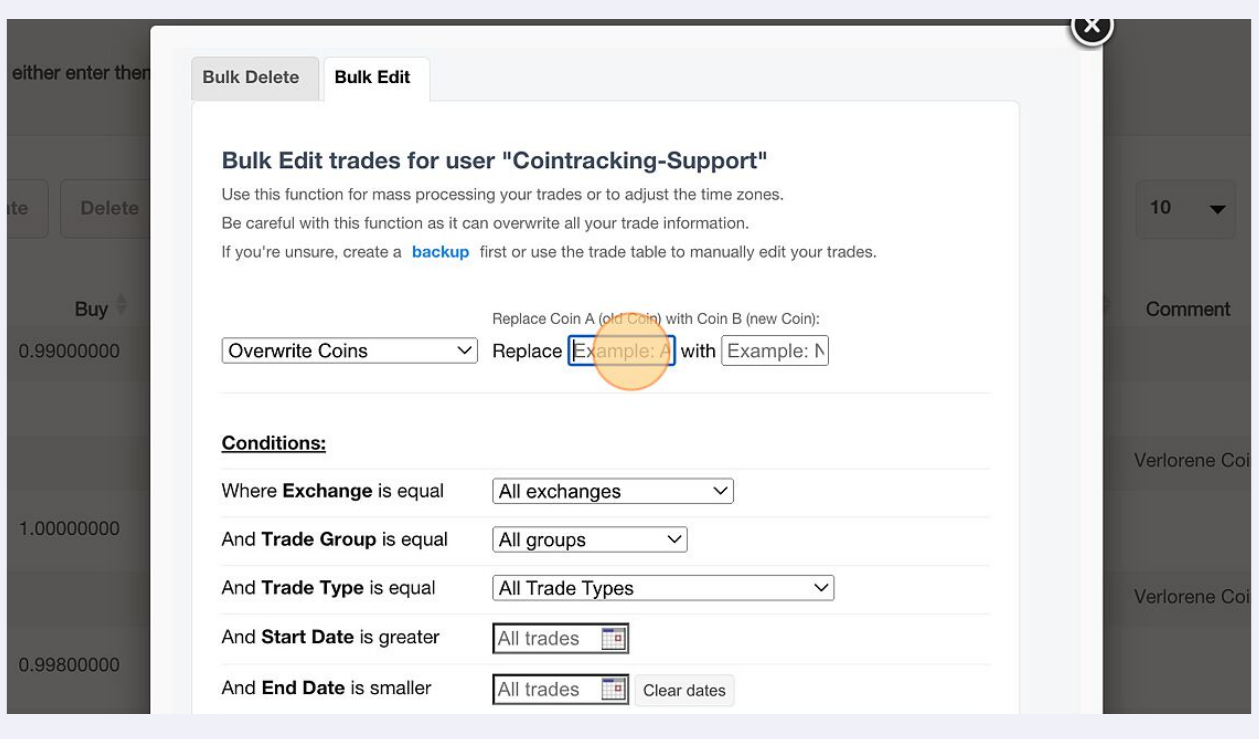

#### Enter the new coin ticker.

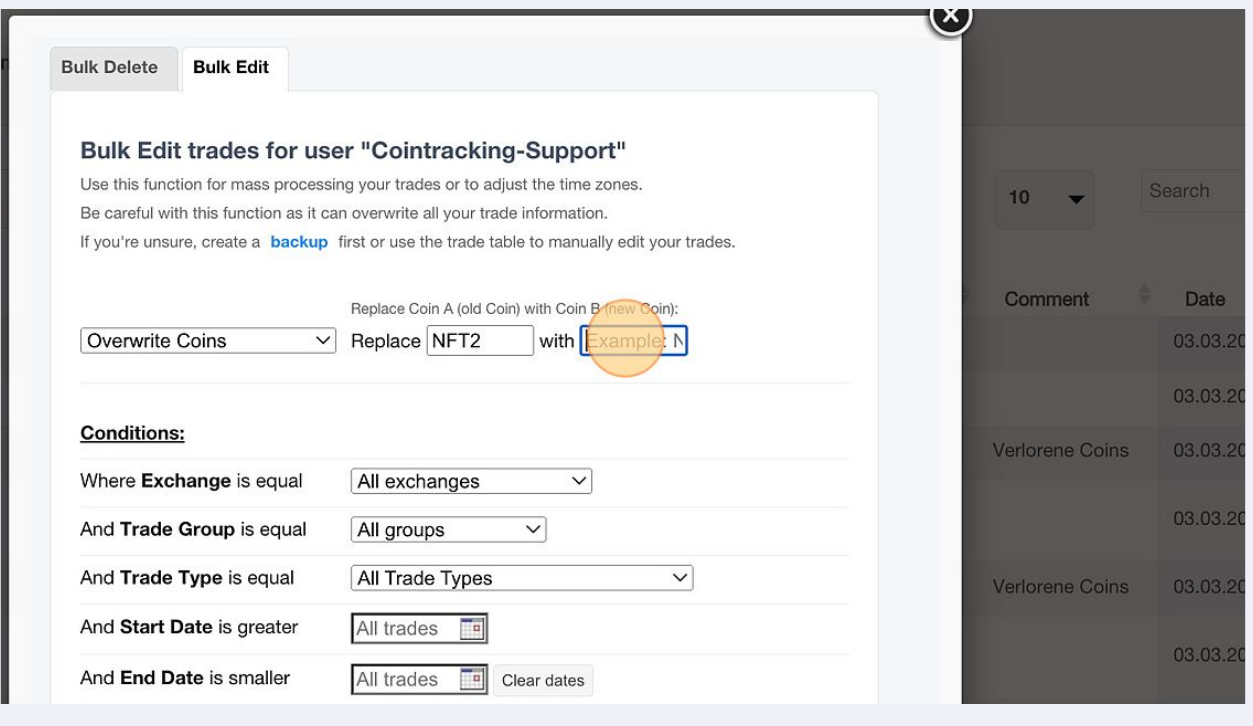

**7** Additionally, you can set different conditions.

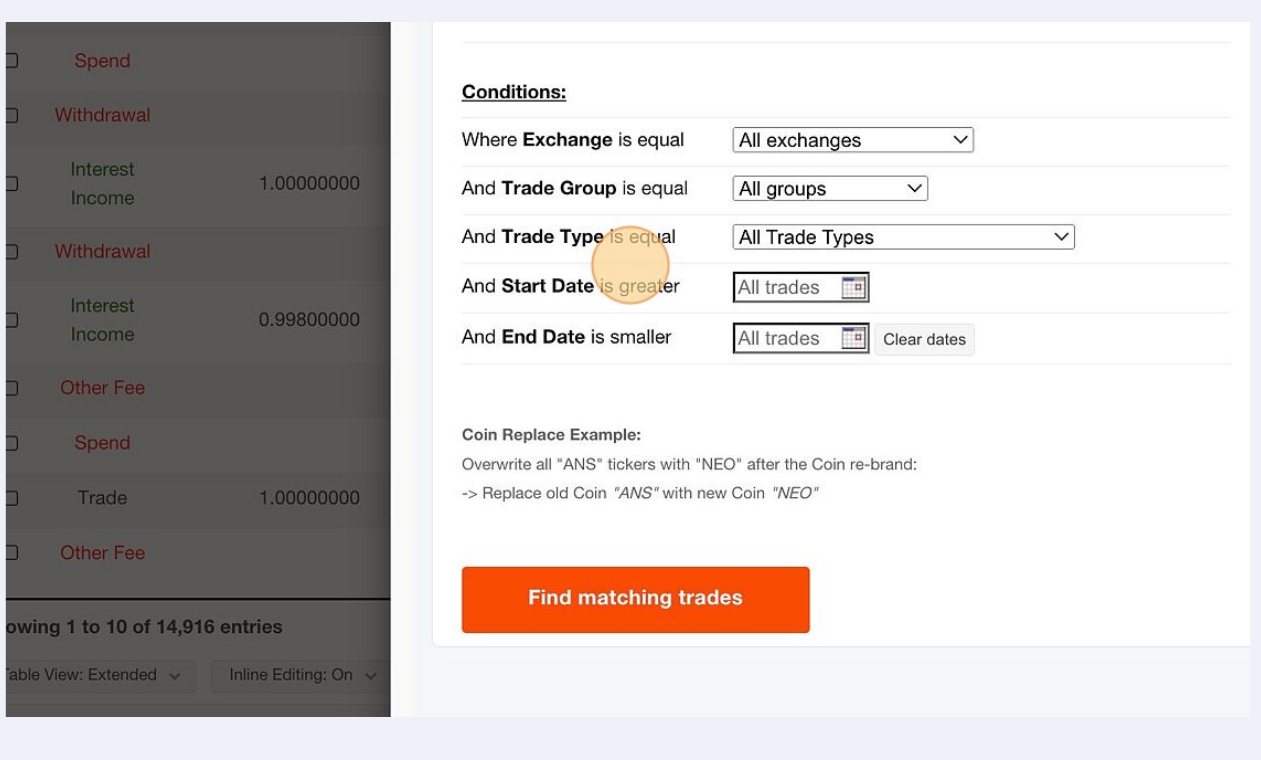

#### **8** Click on "Find matching trades".

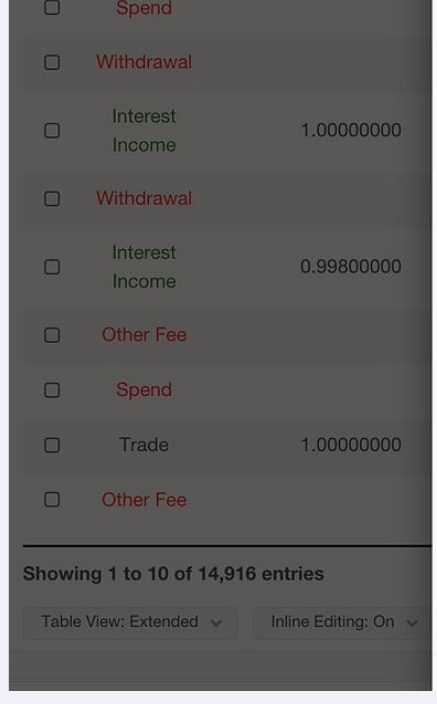

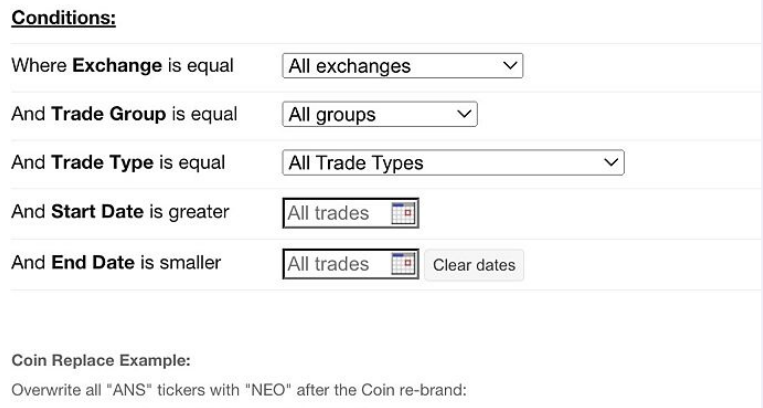

#### -> Replace old Coin "ANS" with new Coin "NEO"

**Find matching trades** 

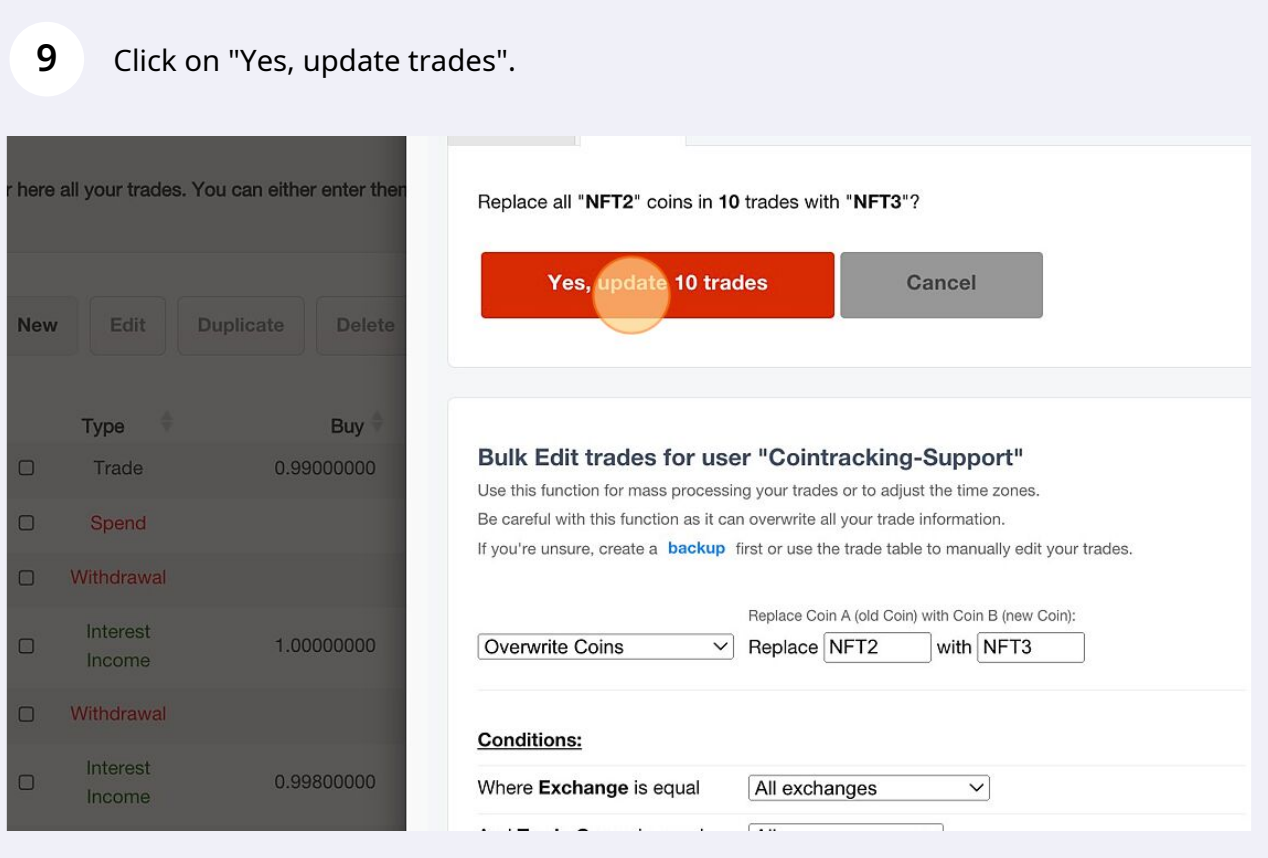

## Click on "Back to your trades" to complete the process.

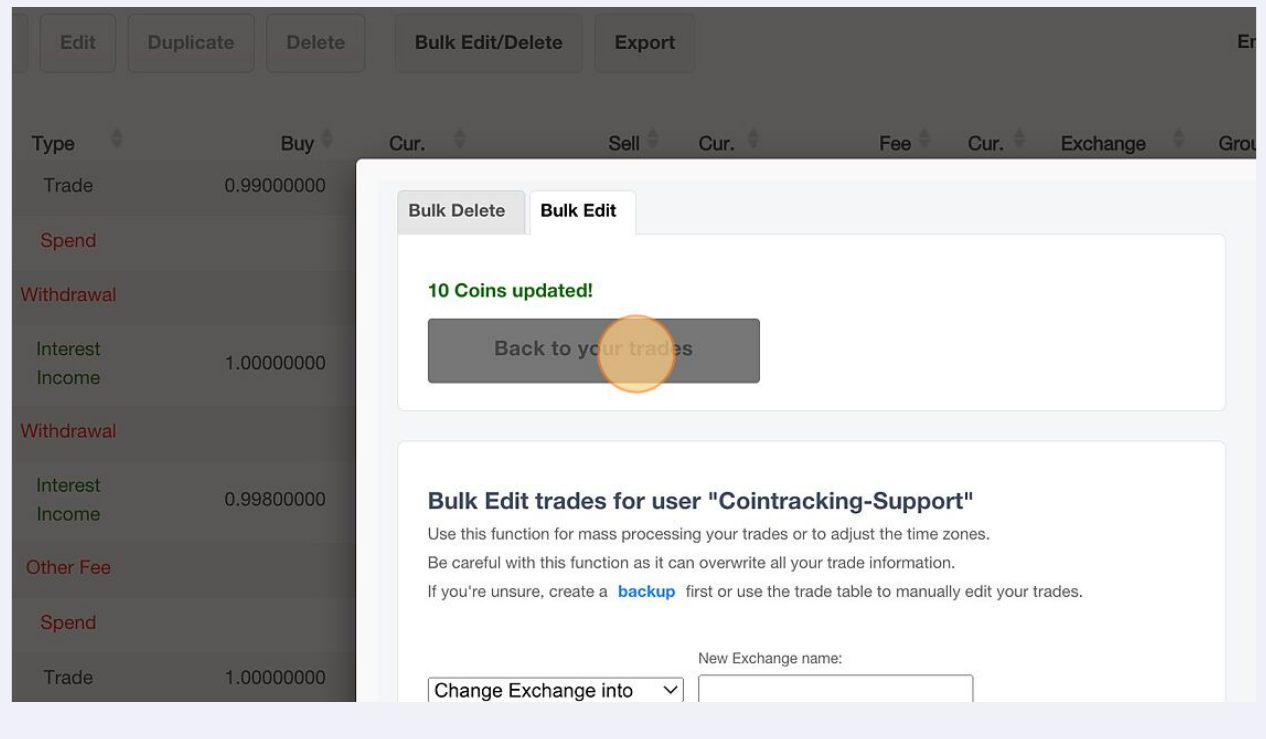